**digital audio** weiss engineering ltd. Florastrasse 42, 8610 Uster, Switzerland  $\textcircled{1}$  +41 1 940 20 06  $\textcircled{1}$  +41 1 940 22 14 8 http://www.weiss.ch / http://www.weiss-highend.com

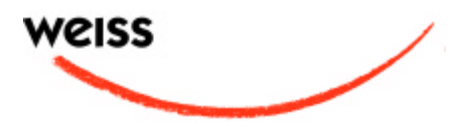

# **GAMBIT EQ1-MK2 OPERATING MANUAL**

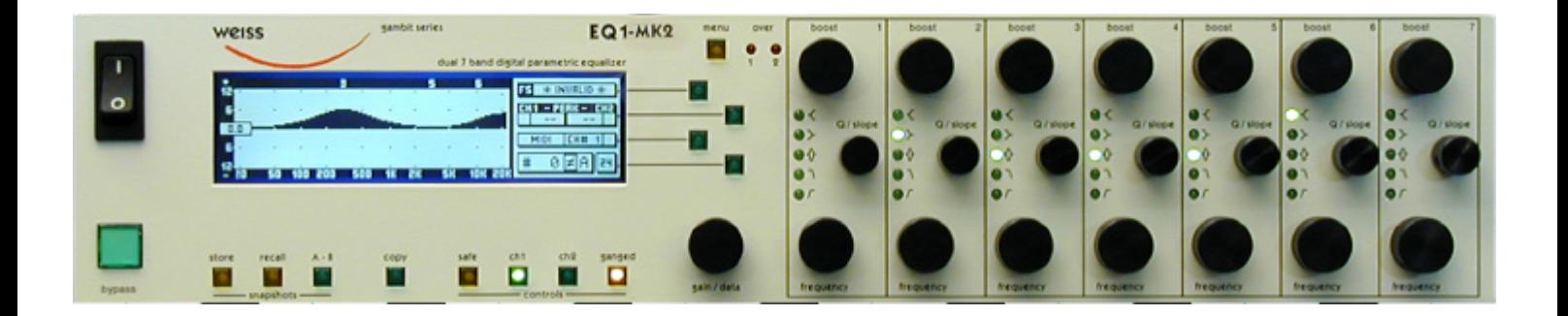

Software Version: 0S: 4.1

# **CONTENTS**

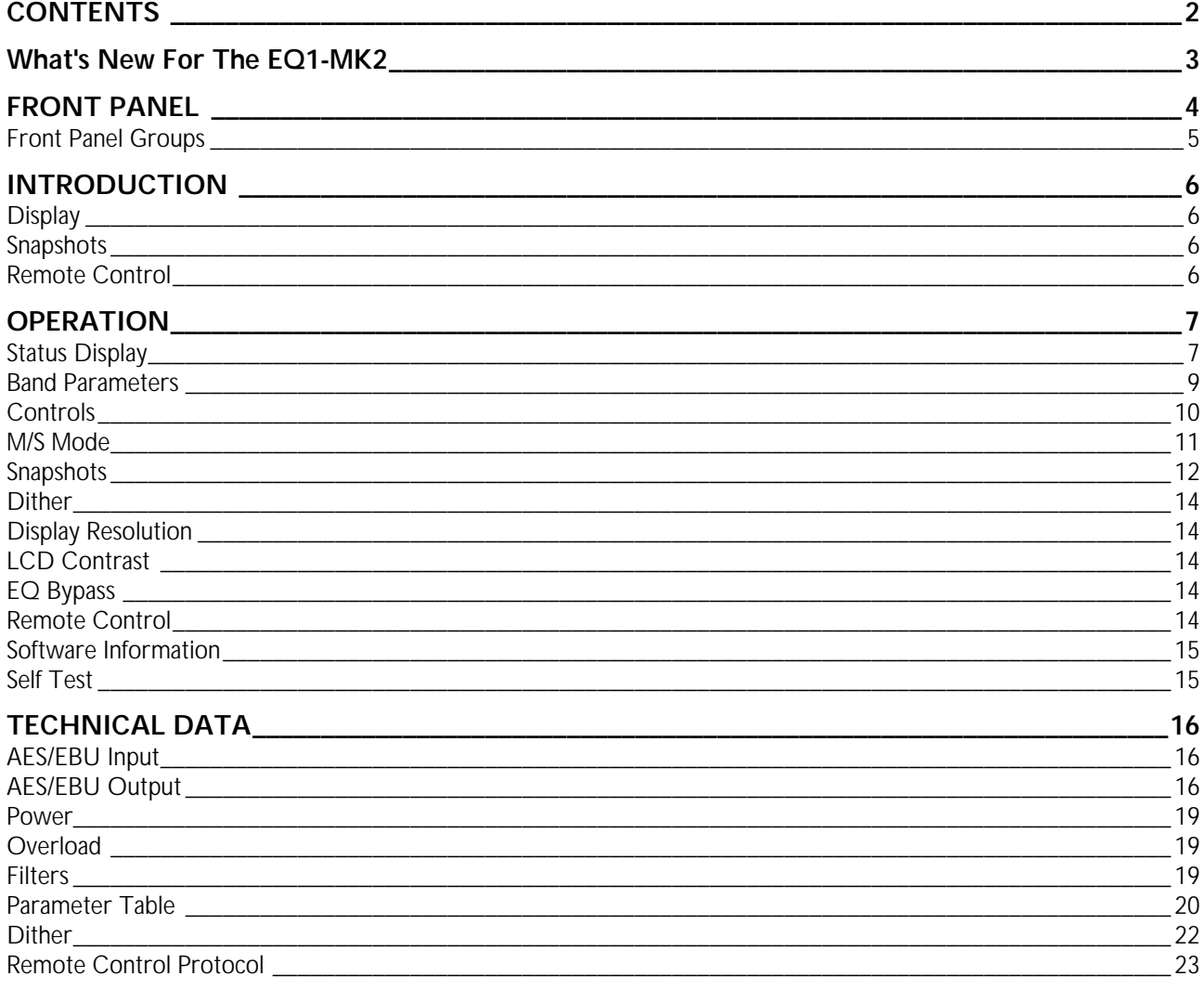

# **What's New For The EQ1-MK2**

The double sampling Gambit Series EQ1-DS has now been upgraded to the EQ1-MK2.

Like the old EQ1-DS, the EQ1-MK2 supports 44.1, 48, 88.2 and 96kHz sampling frequencies, always using either 88.2 or 96kHz for internal processing. This is responsible for the well-renowned sound of the high resolution units and is the difference to the standard sampling EQ1.

Adding to the high resolution processing, the EQ1-MK2 now features an extended parameter set, significantly increasing the number of possible eq settings, as well as a new operational mode for processing stereo signals in the M/S domain (as compared to processing in the L/R domain – see chapter M/S Mode, p. 11).

The Q now reaches from a near whole-bandwidth-covering 0.20 to a needle-like 650 in 128 steps, allowing everything from subtle sound colouring to notch filter tone removal. The boost varies in 0.1 dB steps from - 39dB (for notching) to +18dB. To compensate for the extremely accurate notch filter type, the frequency resolution has been doubled, now running from 14Hz to 21kHz in 12th octave steps plus including special notch frequencies such as 50 and 60 Hz and their harmonics.

A further new feature is the settable "shape" parameter for shelving filters, which has the same resolution and a similar effect as the Q parameter for the presence filter type.

Combined with the flexibility of seven independent bands per channel, the mastering engineer can now twist the transfer curve to his exact specifications.

For exact frequency, boost / cut and Q parameter values please refer to chapter Parameter Table (p. 20).

# **FRONT PANEL**

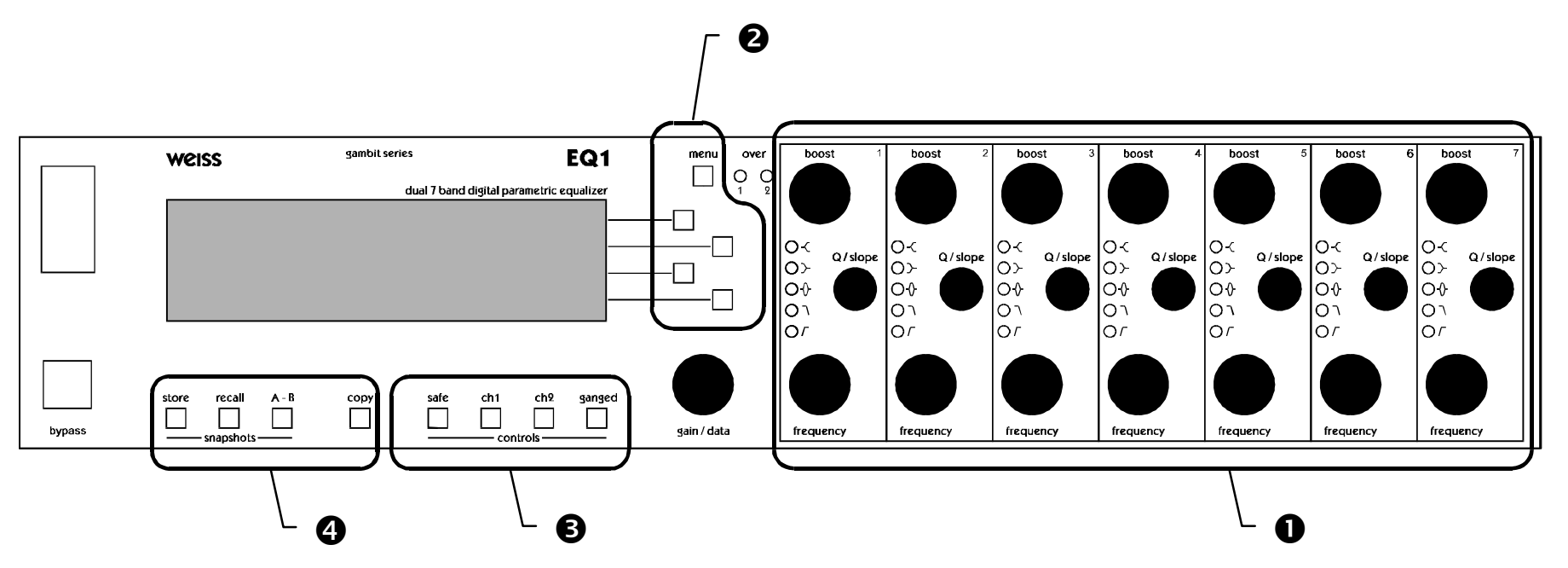

*Graph 1: Front Panel Elements*

# **Front Panel Groups**

The front panel of the EQ1 offers several control and display features. These can be grouped according to Graph 1: Front Panel Elements:

- $\bullet$  Band Parameters
- $\bullet$  Menu
- é Controls
- è Snapshots

This manual will explain how to operate the EQ1 according to these groups.

The Bypass key is discussed separately in chapter

EQ Bypass (p. 14). The "gain / data" encoder appears throughout the remainder of this manual and is therefore not explained separately.

# **INTRODUCTION**

## **Congratulations on purchasing the Weiss Gambit Series EQ1-MK2 Digital Equalizer !**

This two channel digital equalizer features seven bands per channel, individually configurable as low cut, high cut, low shelving, high shelving or peaking filter. The two channels can be controlled separately or ganged together at the touch of a button.

The large CFL LC display and the one-knob-perparameter operation combine speed and ease of use with complete control over audio processing.

This and the ability to remote control parameters and snapshots makes the EQ1 the perfect tool for the recording and mastering engineer!

# **Display**

- Double logarithmic graph of the magnitude function of the equalizer calculated in real time
- Status display showing sampling frequency, channel status data handling, current workspace and snapshot number and a resetable peak-hold and over-hold per channel
- Band display (activated by touch) showing boost, Q/ slope and frequency settings for each band

Two over-LED's with settable number of consecutive over-samples which cause an "over" display combined with an over-hold function

## **Snapshots**

- 3 x 128 non-volatile snapshots where all parameters are stored
- A-B workspaces for quick comparison between two settings

# **Remote Control**

- Supports MIDI, RS-232 and RS-422 protocols
- Standard MIDI Continuous Controllers for parameter remote control (including overall gain)
- Snapshot automatization with MIDI Program Change Commands
- MIDI Dump of Snapshots

# **OPERATION**

**The following explanations assume that the equalizer is in power-up mode, i.e. no menu is active. If a menu is active, press the "menu" key repeatedly until the status display appears.**

## **Status Display**

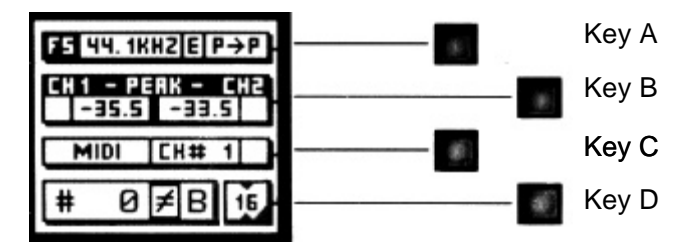

*Graph 2: Status Display*

The status display consists of four groups displaying audio signal properties and information about the current state of the EQ1. The groups are situated adjacent to the softkeys to the right of the LCD (Graph 2).

## **Channel Status Group**

Situated adjacent to key A, displays the following information:

- sampling frequency in kHz: "44.1", " 48", "88.2" or "96"
- pre-emphasis: "E" appears if pre-emphasis is set (empty if not used)
- $*$  input  $\rightarrow$  output channel status data format: "C" for consumer and "P" for professional

To change the output channel status data format, press key A and select format type or loop through.

## **Peak Group**

Situated adjacent to key B, this group contains a peak-hold and an over-hold for each channel. To reset these values press key B twice.

#### Peak-Hold

The numeric peak value is measured relative to 0dBFS, where 0dB equals digital full scale.

Use this value to set the optimal gain for a specific session. Reset it for every session.

Over-Hold

Whenever an over is encountered, the boxes to the side of the peak-hold values are marked.

The functions of the over-LED's and the overhold both depend on the NUMBER OF CONSECUTIVE OVER-SAMPLES setting. To adjust this setting, press key B once. Use the "gain/ data" encoder to change the value, then press "menu" to return to the status display.

This setting defines the number of consecutive over-samples needed for an over-indication. To indicate every over-sample, enter 1. If another value is entered, you are still able to detect a single over-sample with the peak-hold function.

**Over-samples are defined as** *exceeding* **the 24bit integer range. A full scale signal (0dBFS) will not be treated as over. A signal that triggered an over in a previous processor in the audio chain will therefore not trigger an over in the EQ1 (unless boosted).**

## **Remote Group**

Situated adjacent to key C, displays remote control protocol ("MIDI", "RS 232" or "RS 422"), channel ("1" - "16") and status (on/ off, displayed with check box).

For remote control set-up see chapter Remote Control.

## **Snapshot Display**

Bottom line in the status display. Refer to this for information on current workspace and snapshot. There are two workspaces ("A" and "B") for quick comparison of two equalizer settings. A workspace can be stored to a snapshot for later use.

The number of the last recalled snapshot will be displayed. If you change any value after the recall, the "=" will change to " $\neq$ " to symbolize that the workspace is not equal to the displayed snapshot anymore.

For snapshot handling see chapter Snapshots (p. 12).

## **Dither Icon**

The dither icon is situated right next to key D (see Graph 2). If dither is off, the icon contains the number "24", the word length of the output signal in bits. Turning dither on will produce arrows above and below the new word length number ("16" or "20"). Additionally, if autoblacking is enabled, the bottom right corner of the icon is inverted.

For details on dither refer to chapter Dither (p. 14).

# **Band Parameters**

## **What Is A Band?**

The EQ1 has seven independent bands per channel. A band has the following parameters which can be adjusted separately for each band:

- 1. *Mode*
- 2. *Boost*
- *3. Q/ Slope / Shape*
- 4. *Frequency*

Mode specifies the filter type. There are five filter types (low and high cut, low and high shelving and peaking) and a bypass mode. Each band has its own five-LED chain to indicate its active mode (see Graph 3).

*Graph 3: Mode LEDs*

To activate a band and see its detailed parameter values, touch any knob in a band (see Graph 1,  $\bullet$ ). The active band's parameter values will be shown in the band display (see Graph 4) replacing the status display, and its LED chain will light up, showing you where to adjust the parameter values.

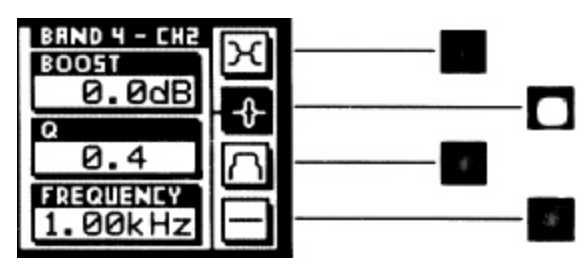

*Graph 4: Band Display*

**Depending on the setting of "Auto Switchback From Band To Status Display", this display will hold forever or disappear again after having released the knob.**

To change the "Auto Switchback From Band To Status Display" setting, press the "menu" key, then select "Controls" with key B. The value can now be changed with key B.

## **Range**

The parameters' range is independent of the mode and is listed at page 20.

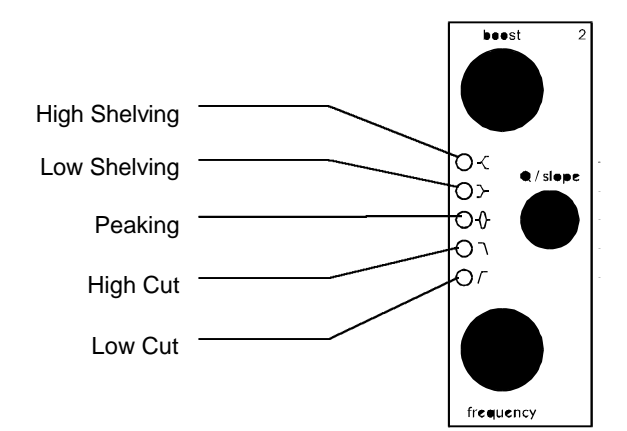

## **Adjusting Band Parameters**

To adjust boost, Q/ slope or frequency simply turn the corresponding knob (see Table 1).

**Safe**

Pressing the "safe" key will disable all front panel controls (remote control is still possible) and the key will be lit. Press it again to restore front panel

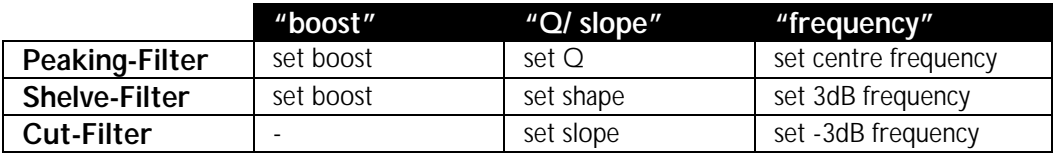

*Table 1*

control.

#### To adjust the mode, activate the band. Press a key (Table 2) to change the mode value. The active mode is highlighted and the adjacent softkey is lit.

## **CH1 & CH2**

These two keys patch the band controls to the according channels. The band controls can either

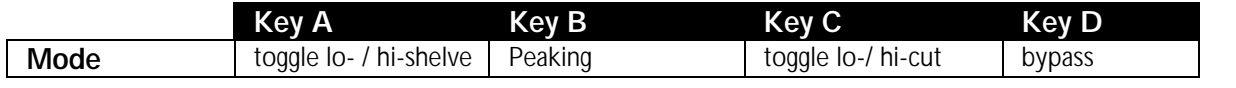

*Table 2*

If the band bypass is on (highlighted), its filter settings (type and parameters) are saved but have no effect on the audio signal. Turning bypass off will restore the previous band settings.

**Bypassing all bands is sonically equivalent to using the overall bypass (refer to**

**EQ Bypass) if the gain is set to 0.0dB.**

# **Controls**

See Graph 1: Front Panel Elements,  $\bullet$ .

be separate for each channel or ganged together. The key is lit for the active channel.

To copy CH1 settings to CH2 or vice versa, press the "copy" key and select an option (Graph 6).

## **Ganged**

When this key is lit, the band controls act for both channels simultaneously. Switching channels while the "ganged" key is lit will activate CH1 and CH2 settings alternately for both channels.

If ganged is off, the controls will affect the active channel only.

## **M/S Mode**

A 2-channel stereo signal can be transformed from the L/R (left/right) domain into the M/S (mid/side) domain and back without any signal degradation.

In the M/S domain, the two channels representing the stereo signal contain information on the Mid (mono) and Side content of the stereo signal.

Equalizing in the M/S domain can, for example, just affect vocals or instruments centred in the stereo mix. Or, by boosting the S channel, result in frequency dependent stereo-base enhancement.

## **On/Off**

Press the "menu" key, then select the "System -> MS coding" option. This opens the "MS Coding Setup" menu (see Graphic 5).

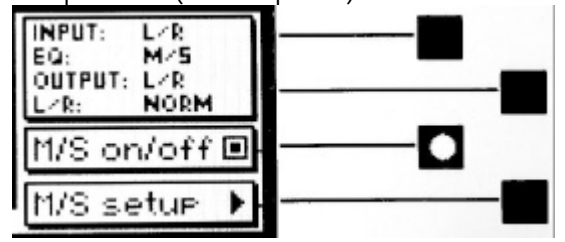

*Graphic 5: MS Coding Setup Menu*

The MS mode is activated by toggling the "M/S on/off" value with key C. The M/S icon will appear in the top left corner of the frequency response window to indicate that M/S mode is active.

## **Setup**

Several possible M/S configurations can be accomodated for in the EQ1. This can be achieved with the "M/S Setup" option by pressing key D. The user is then taken through a procedure to specify the setup to be used. The "back" and "next" keys help negotiating within the setup procedure.

To eq a standard L/R stereo signal in the M/S domain, the input and output sections are specified as L/R, while the EQ is set to M/S.

If one decides to decode a M/S recording, for example, the input would have to be set to M/S and the output to  $L/R$  – the eq section can be set to either, depending upon which domain one wants to eq.

Another option is encoding a L/R signal to M/S for further M/S processing outside the EQ1-MK2. Then the output will have to be set to M/S and the input to L/R. Again, the eq section can operate in either domain.

To compensate for different non-standardized M/S formats, there is a L/R swap option. This, as the name implies, will swap the decoded left and right channels, and will be used when decoding M/S recorded material to L/R.

# **Snapshots**

See Graph 1: Front Panel Elements,  $\bullet$ .

Snapshots are copies of the EQ1 parameter settings. This allows recalling complete set-ups including all filter parameters and controls settings.

Snapshots can be recalled from the front panel or by remote control (e.g. MIDI Program Change).

## **A-B Comparison**

You can compare two settings by using the two workspaces "A" and "B". To toggle between the two press the "A-B" key. Restore a snapshot or simply adjust the filters in one workspace, then switch to the other to compare.

To copy workspace "A" to "B" or vice versa, press the "copy" key and select an option (Graph 6).

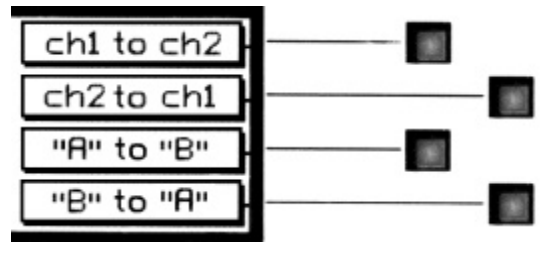

*Graph 6: "copy" menu*

The active workspace is shown in the status display.

## **Recall**

To recall a snapshot press the "recall" key. Notice that the snapshot will be copied into the active workspace. If you do not want to lose

these settings, switch to the other workspace by pressing the "A-B" key.

Using the "gain/ data" encoder enter the number of the snapshot you want to recall. The graph of the snapshot will be displayed in preview mode (outlined) to facilitate finding a certain setting. However, the audio signal is not affected if the "Preview" option is marked. Once you have found the snapshot, press key D to restore it.

**If the "Preview" option is not marked, the snapshots will be recalled as soon as you enter a new number.**

Press the "recall" key to return to the status display.

"Recall  $#0"$ 

Snapshot 0 is used as a resetting curve. To reset the current workspace, press the "recall" key then the " Recall  $#0"$  key.

## **Store**

To store the current workspace to a snapshot, press the "store" key. With the "gain/ data" encoder enter the snapshot number where you want to store the workspace, then press key D. Snapshots can be prevented from accidental erasure by marking the "Safe" option.

A setting can be stored to multiple snapshots. Press "To Range" in the "store" menu.

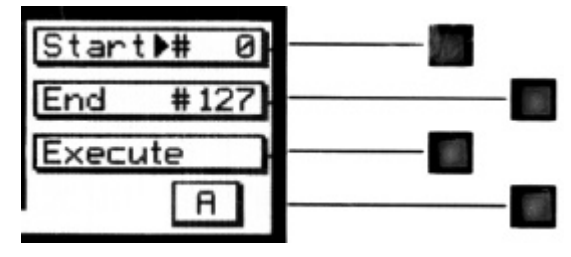

*Graph 7: Store To Range Menu*

Press the adjacent keys to select "Start" and "End" snapshot number, use the "gain/ data" encoder to enter a value (Graph 7). Pressing "Execute" will store the setting from the displayed workspace ("A" or "B") to all snapshots between the Start and End value. A "Safe" snapshot will not be overwritten.

## **Backup**

All 128 snapshots can be transferred to another non-volatile memory area for later reference. There is enough memory for two complete snapshot sets to be backed up.

Press the "menu" key then choose the "System" and then the "Backup" option to arrive at the backup display (Graph 8).

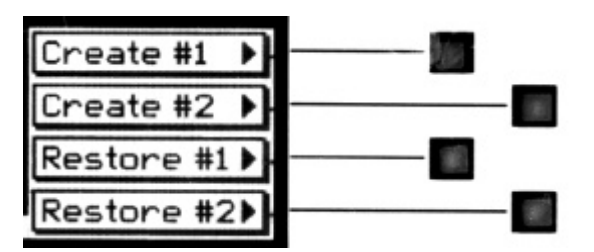

*Graph 8: Backup Display*

Select "Create #1" to save the current snapshots to bank 1. Select "Restore #1" to overwrite the current snapshots with bank 1 (ditto for bank 2).

#### **A backup will overwrite "safe" snapshots.**

#### **Reset**

To reinstall the factory snapshots you must press the "menu" key then choose the "System" and then the "Reset all" option. This will reset the current snapshots. The snapshots that have been backed up are preserved.

## **Dumping**

The settings of all 128 snapshots can be dumped to a remote control port to be stored externally. Please make sure that you have connected everything correctly and that the proper remote control port is activated (see chapter Remote Control for setup).

When dumping to a MIDI-sequencer, make sure that the sequencer is not sending or receiving data other than the snapshot dump.

**Certain sequencers are not capable of handling the amount of data output by the EQ1 and might crash during or after the dump process.**

**Always save the sequencer settings before recording a dump!**

To initiate a dump, press the "menu" key then choose the "System" and then the "Dump" option. Start the recording process on the sequencer, then press "Transmit". This releases the dump to the sequencer.

## **Loading**

To load a snapshot dump from sequencer, simply play the dump sequence. The EQ1 will automatically switch into receive mode and display statistics about the snapshots it's receiving. If the transmission was OK and no errors occured, the program switches back to normal mode. Upon error, you have to manually switch back to normal mode.

**When playing back the dump sequence, always use the same speed as when the sequence was recorded.**

# **Dither**

The EQ1 is able to apply shaped dither noise to remove distortion when re-quantizing from 24bit to 16bit or 20bit output word length (see TECHNICAL DATA for dither specifications).

To toggle dither on/off, press key D twice.

## **Word Length**

To set output word length, press key D and choose either 16bit or 20bit.

## **Auto-Blacking**

If auto-blacking is activated by marking the "0 IN  $\rightarrow$  0 OUT" option, dither will be turned off if the input signal is digital zero for more than 256 consecutive samples. As soon as the input signal changes, dither will be turned on again. This ensures that breaks between programs are still digital zero, even if dither is activated.

## **Display Resolution**

The magnitude of the overall frequency response of the EQ1 is drawn on the LC display. This immensely facilitates filter parameter adjustment because it takes one look to see what the equalizer is doing instead of having to work it out from the parameter values.

To obtain the maximum benefit from the graph, set the vertical display resolution to a range that just covers your settings. There are four ranges available:

± 6dB, ± 12dB, ± 18dB, ± 24dB

To change the display resolution, press the "menu" key, then select "Display". Choose a range that suits your curve and press the "menu" key again to return to the status display.

# **LCD Contrast**

To change the display contrast, press the "menu" key, then select "Display". Adjust contrast with the "gain/ data" encoder.

# **EQ Bypass**

The EQ1 can be completely bypassed with the green "bypass" key below the mains switch. If the "bypass" key is lit, the EQ1 is absolutely transparent, making the output signal bit equal to the input signal.

While bypass is active (key is lit), the EQ1 works in preview mode. This allows you to change parameters without actually affecting the audio signal. The frequency curve is drawn outlined over the flat bypass curve, so you still get the advantage of the graph when modifying parameters.

As soon as bypass is deactivated, the outlined curve takes effect.

# **Remote Control**

All band parameters as well as control settings can be set externally.

To see remote control status refer to the status display.

## **Protocol**

To select a remote control protocol, press key C from the status display menu. Select either "RS 232", "RS 422" or "MIDI". This will determine which port at the rear of the EQ1 is active. The other inactive ports will be ignored.

Press the "menu" key to return to the status display if you do not want to change remote on/ off status.

When selecting a port other than MIDI you have to specify the baud rate. Refer to the remote control software manual for correct settings. The set baud rate is displayed to ensure proper setup.

## **Channel**

To change the remote control channel number, press key C (adjacent to the remote control field). Use the "gain/ data" encoder to select a value between 1 and 16. Press the "menu" key to return to the status display.

The EQ1 does not support poly-mode (listening on all channels). Select the same channel on the controller software as is set internally, else no remote control messages will be received.

## **On/ Off**

To enable or disable remote control, press key C (adjacent to the remote control field). Press it again to toggle the "ON/ OFF"-value.

While remote control is off, data will still be sent to the selected port. Also, the MIDI THRU output will always mirror the MIDI IN input data regardless of "ON/ OFF" or protocol status.

## **Software Information**

Press the "menu" key, then select the "System -> About" option. This displays a screen with all the relevant information on your EQ1 and how to reach us. Have this page ready when you want to report a problem.

## **Self Test**

Press the "menu" key, then select the "System -> Selftest" option. This will start a procedure that checks the functionality of all input and display devices.

# **TECHNICAL DATA**

## **AES/EBU Input**

Maximum Input Wordlength: 24 Bits Channel Status Bits forwarded to AES/EBU output: see table below Connector: XLR female

Sampling Frequencies: 44.1 kHz, 48.0 kHz, 88.2 kHz, 96.0 kHz Channel Status Data: Input accepts professional or consumer format.

# **AES/EBU Output**

Output Wordlength: 24 Bits Connector: XLR male

Sampling Frequencies: 44.1 kHz, 48.0 kHz, 88.2 kHz, 96.0 kHz (always the same as the input)

## **AES/EBU Channel Status Data**

The EQ1 allows to convert the incoming Channel Status Data as follows:

- From Consumer to Professional
- From Professional to Consumer
- Transparent mode, i.e. Channel Status Data is fed forward to the output without any conversion (one exception, see below)

**The following tables describe how the Channel Status Data bits are generated in the various conversion modes.**

#### *Output selected: Consumer format.*

*Input: Consumer format.*

- Output: All bits fed forward (transparent), except for:
- Byte 1: Bits 0..6: 0000000 (category code general) Bit 7: 1 (original)

*Input: Professional format.* Output: Byte 0: Bit 0: 0 (consumer) Bit 1: 0 (audio) Bit 2: 1 (copy allowed) Bits 3,4: Preemphasis according to input Bit 5: 0 (2 channel mode) Bits 6,7: 00 (Mode 0)

- Byte 1: Bits 0..6: 0000000 (category code general) Bit 7: 1 (original)
- Byte 2: Bits 0,1,2,3: Sampling Frequency according to input Bits 4,5: 00 (accuaracy grade II) Bits 6,7: 00

Bytes 3..23: reserved bytes

#### *Output selected: Professional format.*

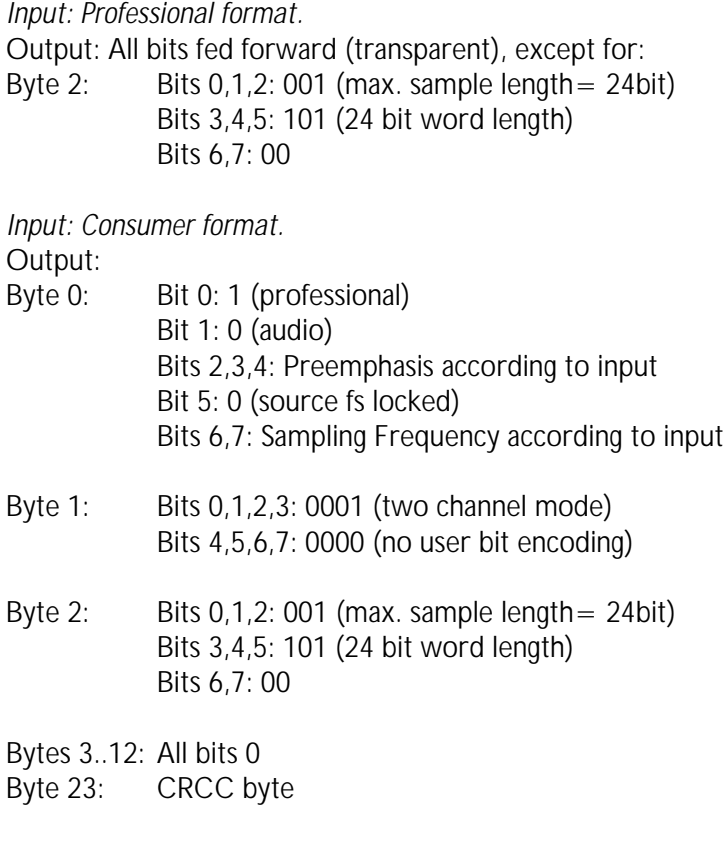

## *Output selected: Transparent.*

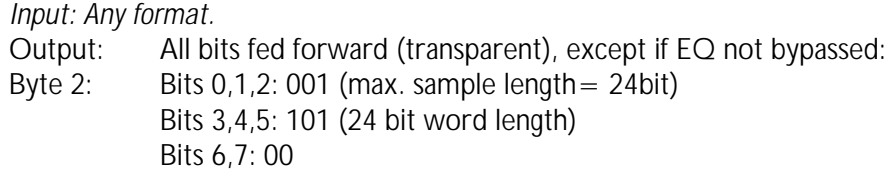

## **Power**

Fuse rating: 500 mA slow blow Power Consumption: 40VA max

Mains Voltage: 110 / 220 Volts with voltage selector

# **Overload**

Number of consecutive over-samples to cause "over" display: 1..16 settable

# **Filters**

The filter topology used in the EQ1 is a very low noise filter structure for a state of the art performance.

## **Parameter Table**

#### **Frequencies (in Hertz):**

13.8, 15.4, 17.3, 19.4, 21.8, 24.5, 27.5, 30.9, 34.6, 38.9, 43.7, 49.0, 50.0, 51.9, 55.0, 58.3, 60.0, 61.7, 65.4, 69.3, 73.4, 77.8, 82.4, 87.3, 92.5, 98.0, 100, 104, 110, 117, 120, 123, 131, 139, 147, 150, 156, 165, 175, 180, 185, 196, 200, 208, 220, 233, 240, 247, 250, 262, 277, 294, 300, 311, 330, 349, 360, 370, 392, 415, 440, 466, 494, 523, 554, 587, 622, 659, 698, 740, 784, 831, 880, 932, 988, 1047, 1109, 1175, 1245, 1319, 1397, 1480, 1568, 1661, 1760, 1865, 1976, 2093, 2217, 2349, 2489, 2637, 2794, 2960, 3136, 3322, 3520, 3729, 3951, 4186, 4435, 4699, 4978, 5274, 5588, 5920, 6272, 6645, 7040, 7459, 7902, 8372, 8870, 9397, 9956, 10548, 11175, 11840, 12544, 13290, 14080, 14917, 15804, 16744, 17740, 18795, 19912, 21096.

#### **Boost/Cuts, applicable to shelving and peaking filters:**

#### All numbers in dB:

-39.0, -36.0, -33.0, -30.0, -27.0, -24.0, -21.0, -18.0, -17.0, -16.0, -15.0, -14.0, -13.0, -12.0, -11.5, -11.0, - 10.5, -10.0, -9.5, -9.0, -8.5, -8.0, -7.5, -7.0, -6.5, -6.0, -5.5, -5.0, -4.8, -4.5, -4.3, -4.0, -3.8, -3.5, -3.3, -3.0, - 2.9, -2.8, -2.7, -2.6, -2.5, -2.4, -2.3, -2.2, -2.1, -2.0, -1.9, -1.8, -1.7, -1.6, -1.5, -1.4, -1.3, -1.2, -1.1, -1.0, - 0.9, -0.8, -0.7, -0.6, -0.5, -0.4, -0.3, -0.2, -0.1, 0.0, 0.1, 0.2, 0.3, 0.4, 0.5, 0.6, 0.7, 0.8, 0.9. 1.0, 1.1, 1.2, 1.3, 1.4, 1.5, 1.6, 1.7, 1.8, 1.9. 2.0, 2.1, 2.2, 2.3, 2.4, 2.5, 2.6, 2.7, 2.8, 2.9, 3.0, 3.3, 3.5, 3.8, 4.0, 4.3, 4.5, 4.8, 5.0, 5.5, 6.0, 6.5, 7.0, 7.5, 8.0, 8.5, 9.0, 9.5, 10.0, 10.5, 11.0, 11.5, 12.0, 12.5, 13.0, 13.5, 14.0, 14.5, 15.0, 15.5, 16.0, 17.0, 18.0.

#### **Q, applicable to peaking filters:**

0.20, 0.25, 0.30, 0.35, 0.40, 0.45, 0.50, 0.55, 0.60, 0.65, 0.70, 0.75, 0.80, 0.85, 0.90, 0.95, 1.00, 1.05, 1.10, 1.15, 1.20, 1.25, 1.30, 1.35, 1.40, 1.45, 1.50, 1.55, 1.60, 1.65, 1.70, 1.75, 1.80, 1.85, 1.90, 1.95, 2.00, 2.10, 2.20, 2.30, 2.40, 2.50, 2.60, 2.70, 2.80, 2.90, 3.00, 3.10, 3.20, 3.30, 3.40, 3.50, 3.60, 3.70, 3.80, 3.90, 4.00, 4.10, 4.20, 4.30, 4.40, 4.50, 4.60, 4.70, 4.80, 4.90, 5.00, 5.50, 6.00, 6.50, 7.00, 7.50, 8.00, 8.50, 9.00, 9.50, 10.0, 11.0, 12.0, 13.0, 14.0, 15.0, 16.0, 17.0, 18.0, 19.0, 20.0, 22.0, 24.0, 26.0, 28.0, 30.0, 35.0, 40.0, 45.0, 50.0, 55.0, 60.0, 65.0, 70.0, 75.0, 80.0, 85.0, 90.0, 95.0, 100, 110, 120, 130, 140, 150, 160, 170, 180, 190, 200, 220, 240, 260, 280, 300, 350, 400, 450, 500, 550, 600, 650

#### **Shape, applicable to shelving filters:**

1, 2, 3, 4, 5, 6, 7, 8, 9, 10, 11, 12, 13, 14, 15, 16, 17, 18, 19, 20, 21, 22, 23, 24, 25, 26, 27, 28, 29, 30, 31, 32, 33, 34, 35, 36, 37, 38, 39, 40 ,41, 42, 43, 44, 45, 46, 47, 48, 49, 50, 51, 52, 53, 54, 55, 56, 57, 58, 59, 60, 61, 62, 63, 64, 65, 66, 67, 68, 69, 70, 71, 72, 73, 74, 75, 76, 77, 78, 79, 80, 81, 82, 83, 84, 85, 86, 87, 88, 89, 90, 91, 92, 93, 94, 95, 96, 97, 98, 99, 100, 101, 102, 103, 104, 105, 106, 107, 108, 109, 110, 111, 112, 113, 114, 115, 116, 117, 118, 119, 120, 121, 122, 123, 124, 125, 126, 127, 128

#### **Slope, applicable to cut filters:**

0dB/octave, 6dB/ octave, 12dB/ octave

#### **Overall Gain:**

All numbers in dB:

- , -92.0, -89.0, -86.0, -83.0, -80.0, -77.0, -74.0, -71.0, -68.0, -65.0, -62.0, -59.0, -56.0, -53.0, -50.0, -48.0, -46.0, -44.0, -42.0, -40.0, -39.0, -38.0, -37.0, -36.0, -35.0, -34.0, -33.0, -32.0, -30.0, -29.5, -29.0, -28.5, - 28.0, -27.5, -27.0, -26.5, -26.0, -25.5, -25.0, -24.5, -24.0, -23.5, -23.0, -22.5, -22.0, -21.5, -21.0, -20.5, - 20.0, -19.5, -19.0, -18.5, -18.0, -17.5, -17.0, -16.5, -16.0, -15.5, -15.0, -14.5, -14.0, -13.5, -13.0, -12.5, - 12.0, -11.5, -11.0, -10.5, -10.0, -9.5, -9.0, -8.5, -8.0, -7.5, -7.0, -6.5, -6.0, -5.8, -5.6, -5.4, -5.2, -5.0, -4.8, - 4.6, -4.4, -4.2, -4.0, -3.8, -3.6, -3.4, -3.2, -3.0, -2.8, -2.6, -2.4, -2.2, -2.0, -1.8, -1.6, -1.4, -1.2, -1.0, -0.8, - 0.6, -0.4, -0.2, 0.0, 0.5, 1.0, 1.5, 2.0, 2.5, 3.0, 3.5, 4.0, 4.5, 5.0, 5.5, 6.0, 6.5, 7.0, 7.5, 8.0, 8.5, 9.0, 9.5, 10.0

## **Dither**

If no dither is applied to the digital signal when recording to 16bit or 20bit media (e.g. DAT, CD-R etc), the signal will be truncated, which leads to quantization noise. Graph 9 shows a 24bit sine wave at –85dBFS truncated to 16bit.

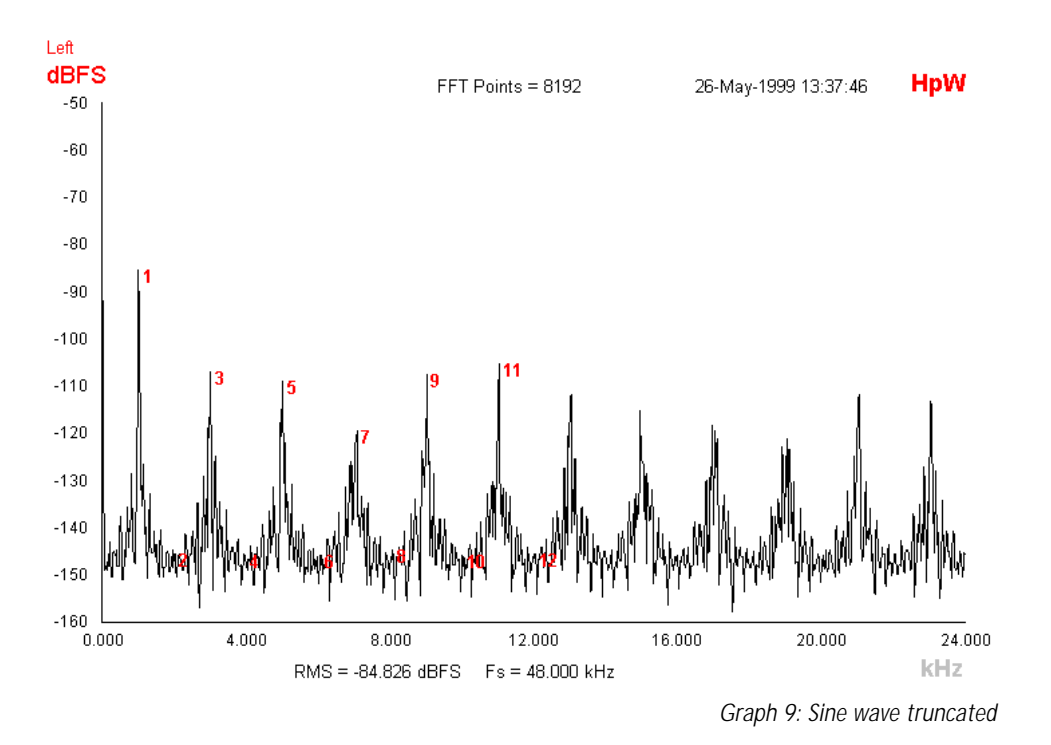

Graph 10 shows the same sine wave, but dithered to 16bit. This eliminates quantization distortion.

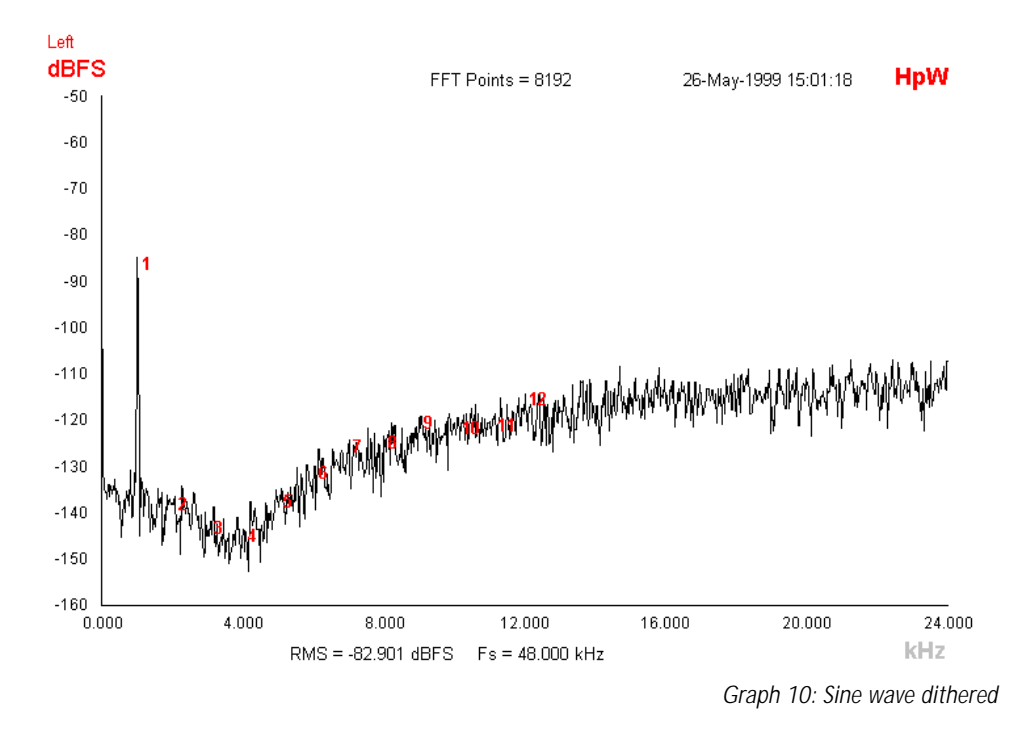

Daniel Weiss Engineering Ltd., Florastr. 42, CH-8610 Uster Page 22 of 26 26 26 26 26 ) +41 1 940 20 06 2 +41 1 940 22 14 8 http://www.weiss.c \* weiss@weiss.ch

# **Remote Control Protocol**

#### **MIDI Implementation**

#### Parameter Remote Control

All band parameters plus the controls parameters are remote controllable. Each parameter has its corresponding MIDI controller number.

According to the different parameters, the controllers are limited in their range. Invalid values are replaced by the maximum allowable values. Following is a list of the supported MIDI system inclusive commands:

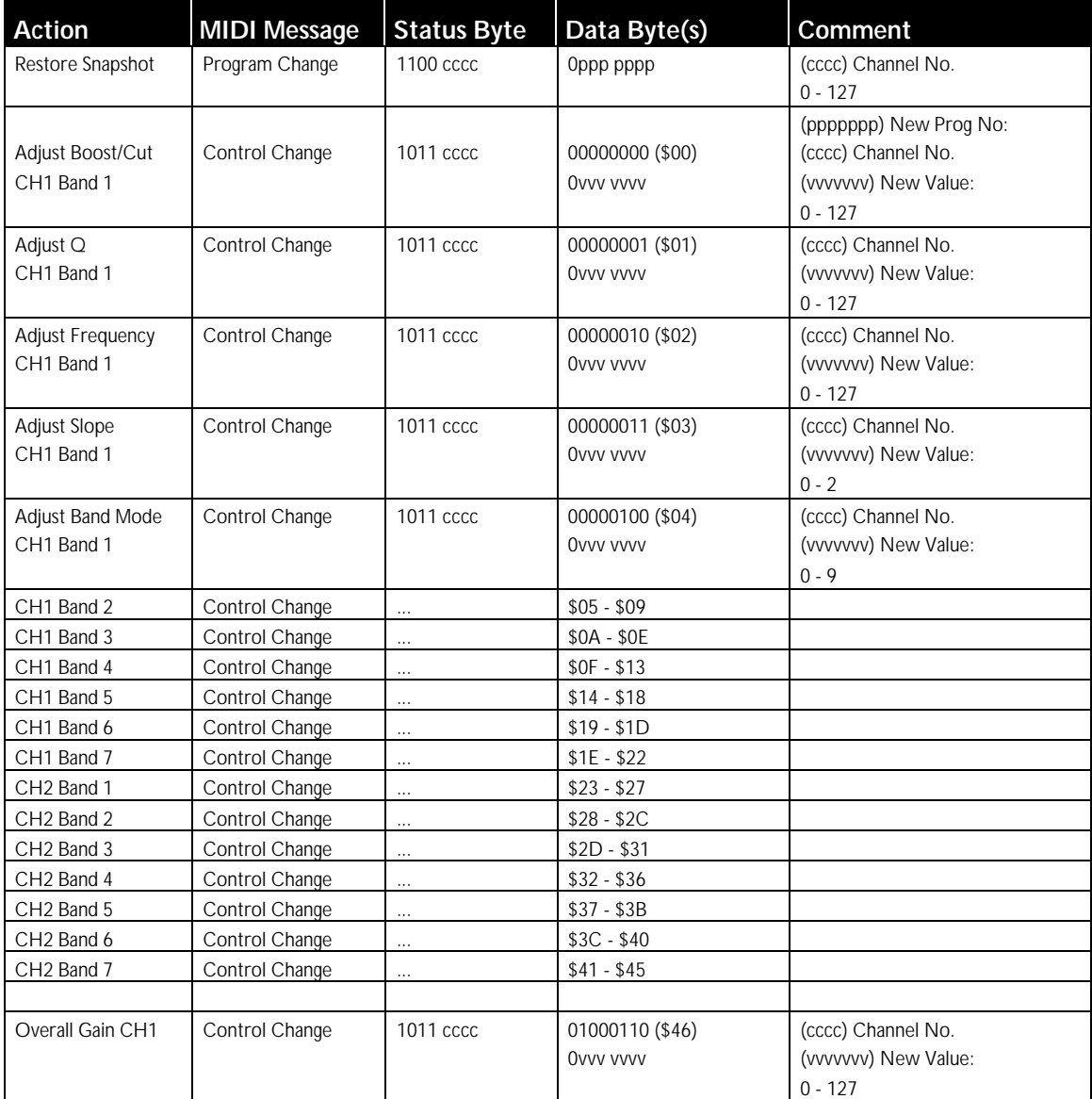

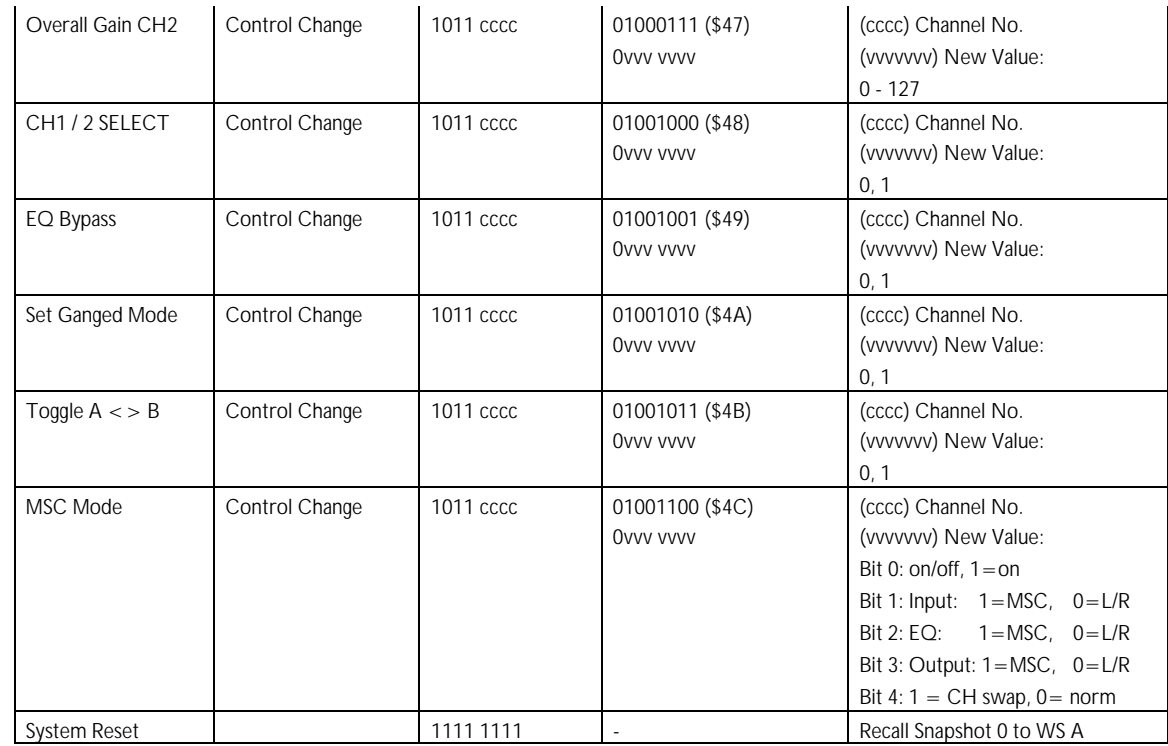

## Dump Remote Control

All System-Exklusive commands consist of a header, a message type, possible data and the EOS (end of system exclusive). Below is the format of the header:

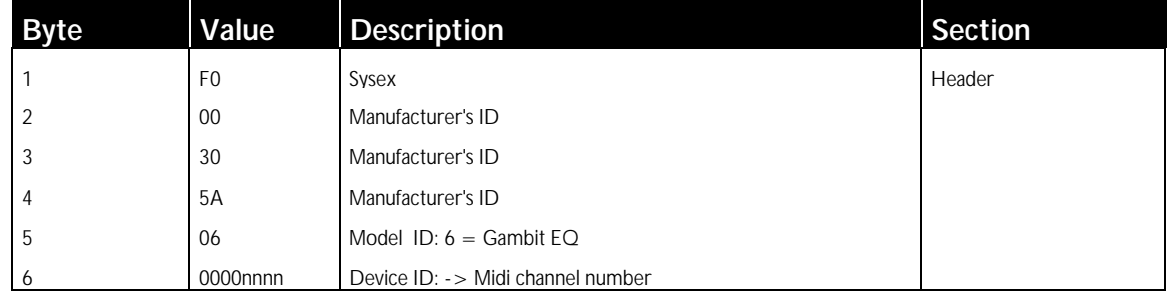

Following is a list of the supported MIDI system exclusive commands (without header): Snapshot format for dump. A complete dump consists of 128 snapshots:

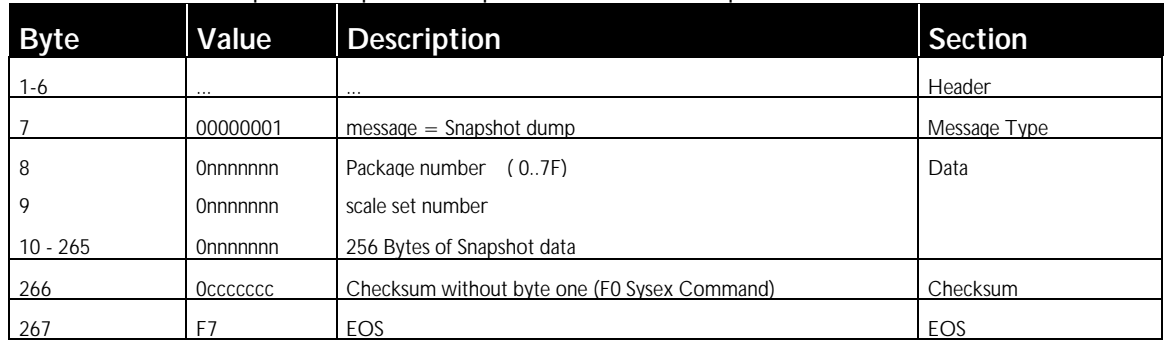

#### Dump request:

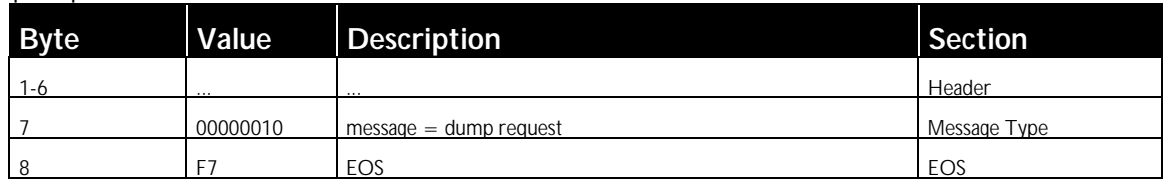

#### Version request:

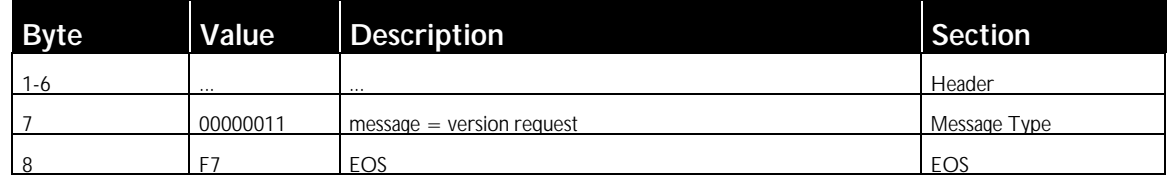

#### Version send:

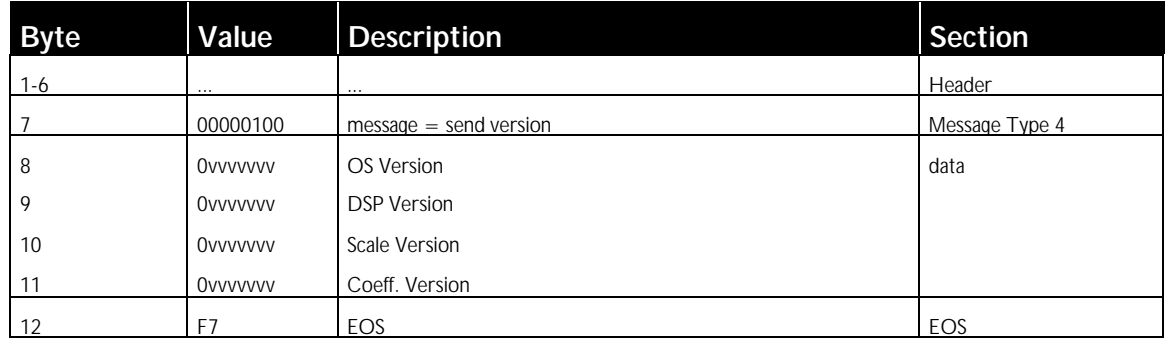

#### Workspace and Settings request:

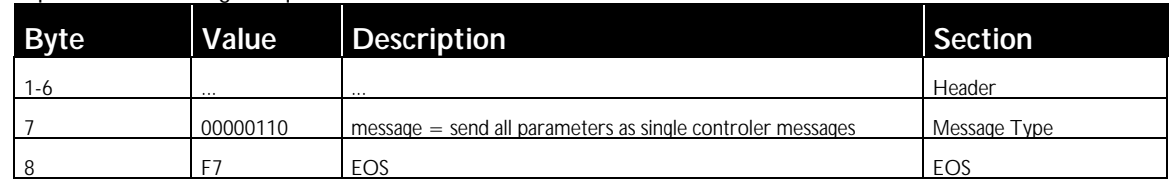

#### Programming Mode:

**NB: This command triggers the programming mode in the EQ1. In this mode operation from the front panel is impossible!**

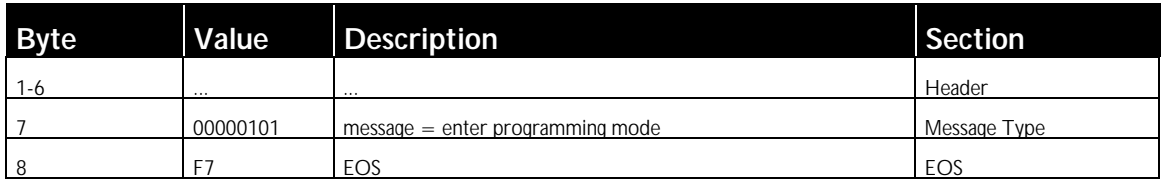

#### **RS-232**

The implementation is equal to MIDI.<br>Connector Type: D-SUI D-SUB female, 9 pin, Pinout:

pin 1: n.c. pin 2: RS232 output pin 3: RS232 input pin 4: connected to pins 6, 8 pin 5: ground pin 6: connected to pins 4, 8 pin 7: n.c. pin 8: connected to pins 4, 6 pin 9: n.c.

## **RS-422**

The implementation is equal to MIDI. Connector Type: D-SUB female, 9 pin, Pinout: pin 1: remote input + pin 2: remote output + pin 3: n.c. pin 4: ground pin 5: ground pin 6: remote input pin 7: remote output pin 8: ground pin 9: ground